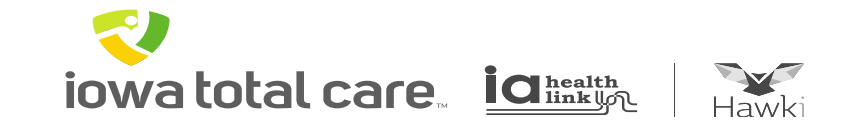

## **Provider Portal**

# Batch Claims Submission

## Batch Claims Submission

iowa total care. **IQ** health

R

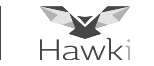

#### To submit batch claims select "Claims"

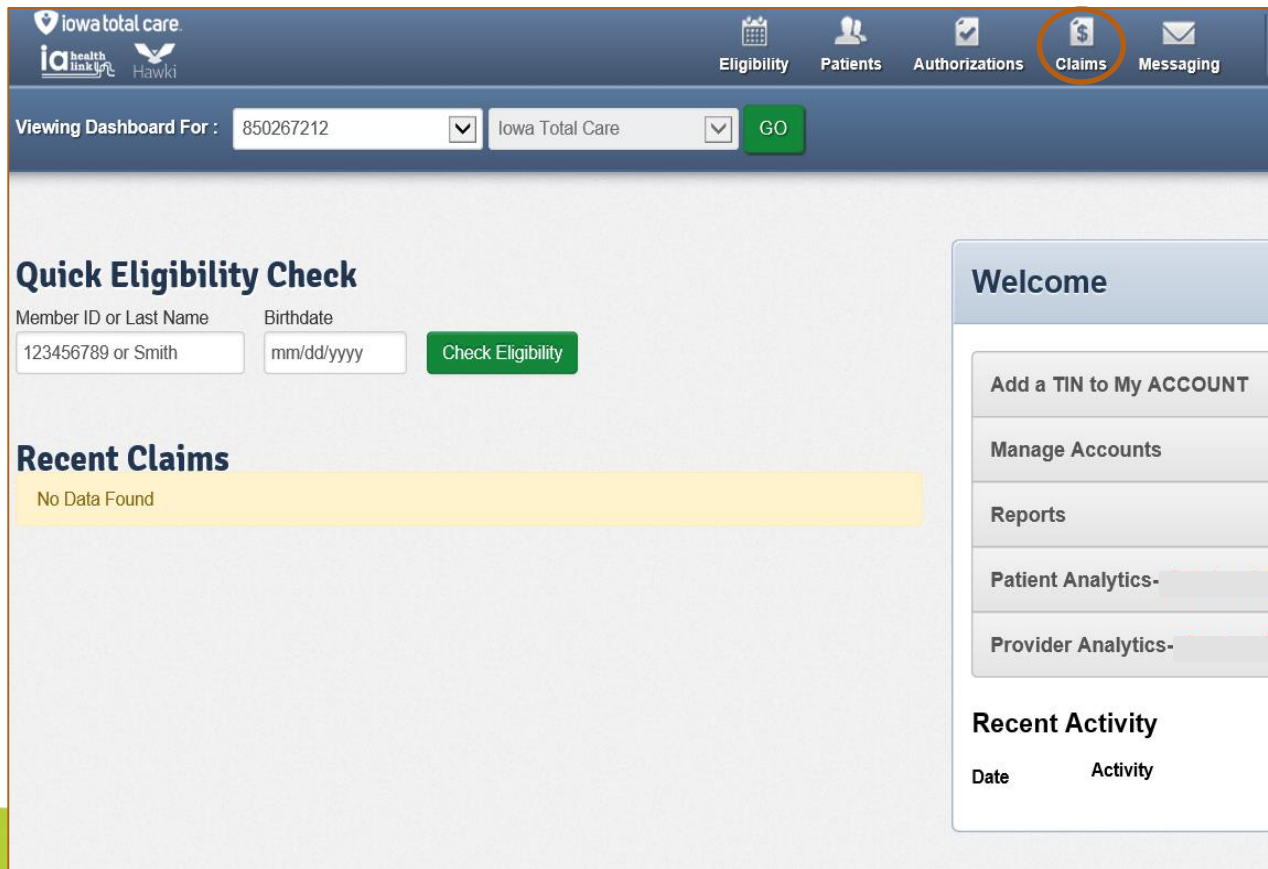

iowa total care.  $\overline{\textbf{C}}$  health

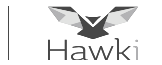

#### To upload a batch of claims click "Upload EDI" button

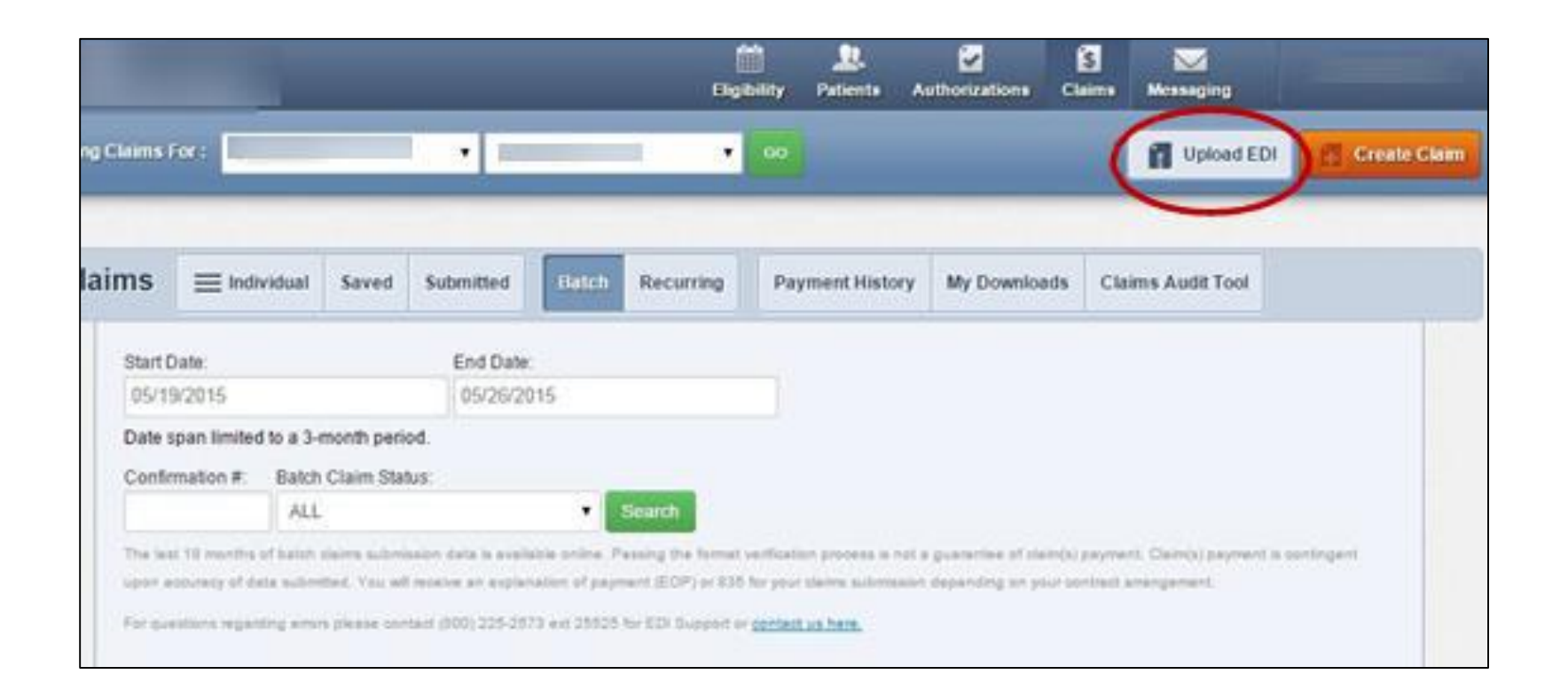

**NOTE** Before submitting batched claims, verify you have EDI set up

iowa total care. ia integral

R

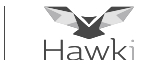

On the Batch Claims Upload screen select one of the following based on the claim form for your provider type:

- 837I- Institutional
- 837P- Professional

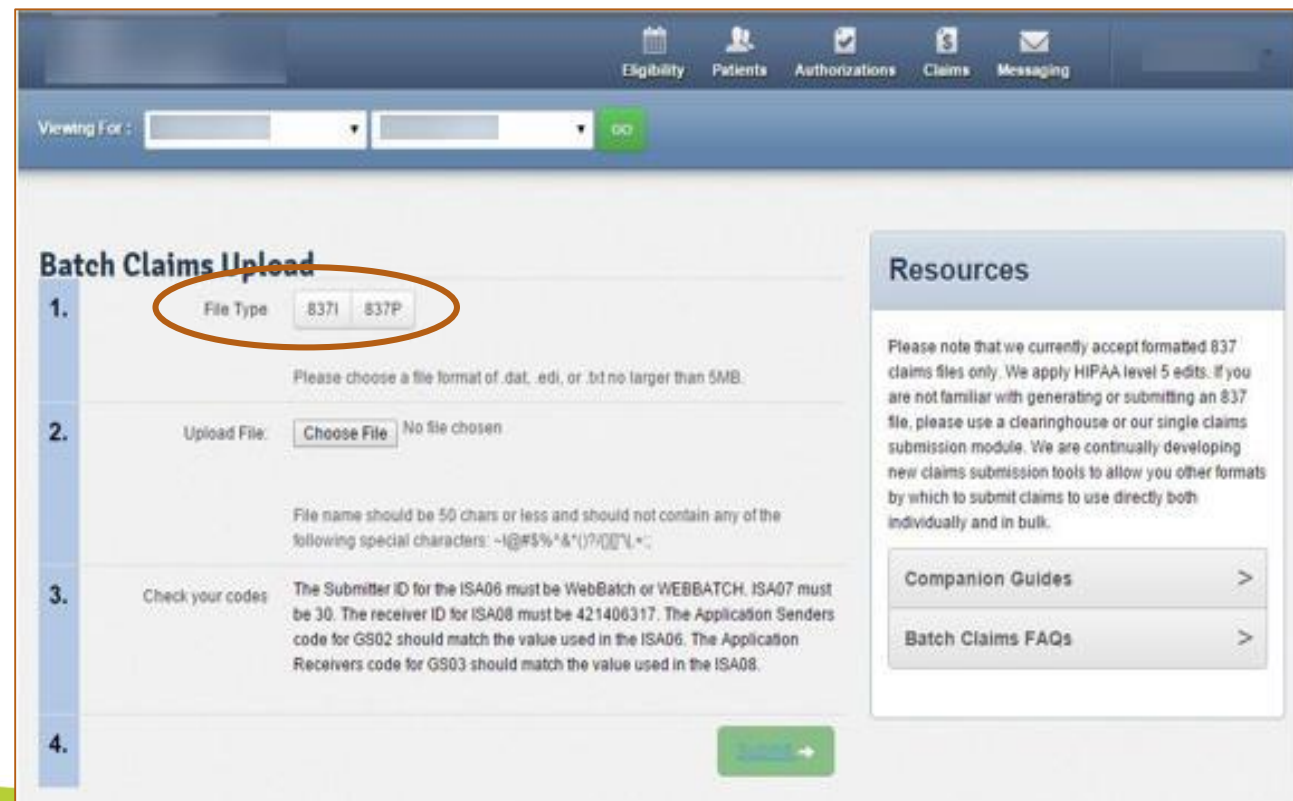

## Batch Claims Submission

**iowa total care** idinkun

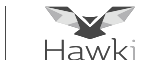

Browse and attach your batch claims file to upload

• Verify your codes before clicking Submit to upload the file

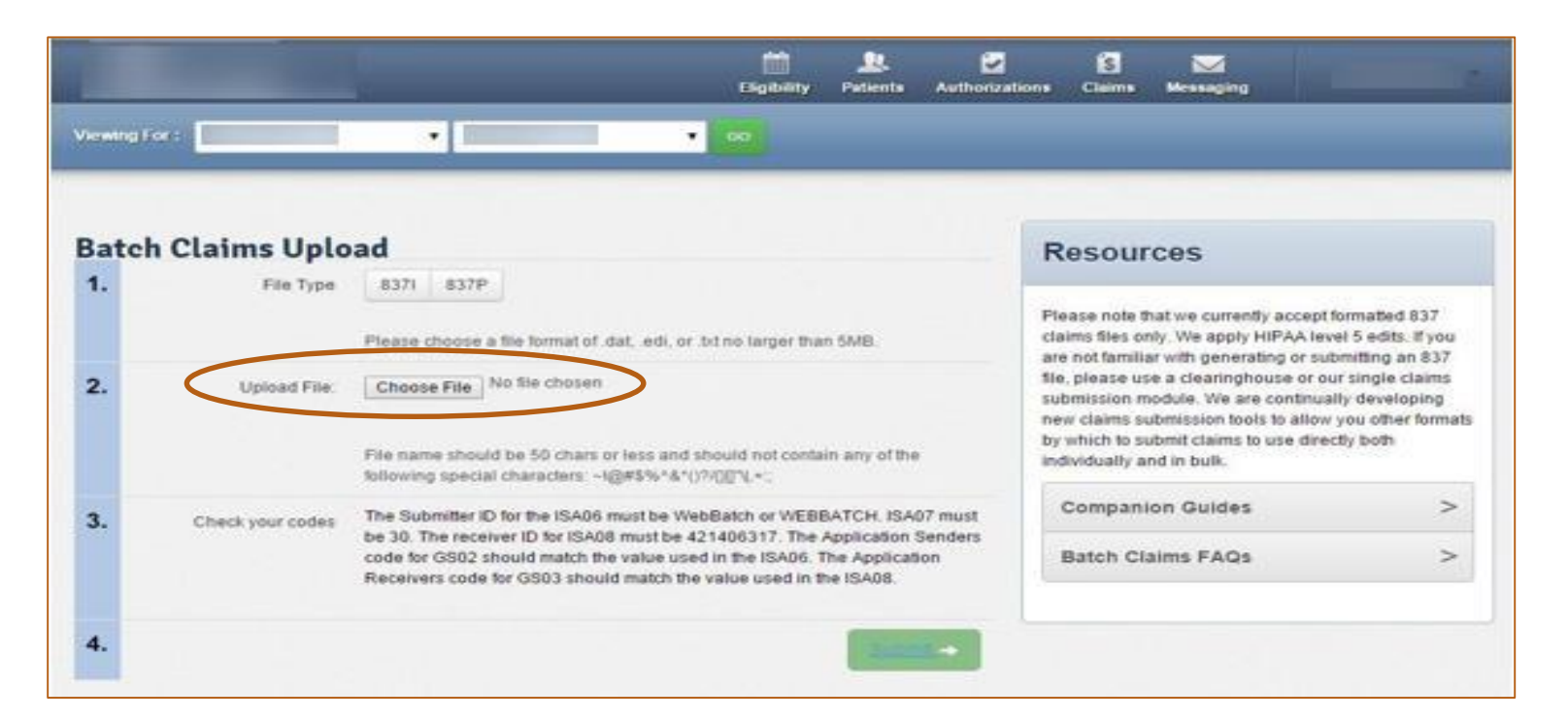

**When a file is successfully uploaded, a Web Reference ID# will be generated for your records**

## Batch Claims Submission

**iowa total care. ighter** 

R

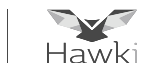

Viewing Batch Claims

- Click Batch to view a summary of batch claims submitted
	- o Only the last 18 months of batch claims history is available online
- To search for a specific submission date, click on Filter and complete the following fields:
	- o Start Date
	- o End Date
	- o Web Reference #
	- o Batch Claim Status
- Click Search

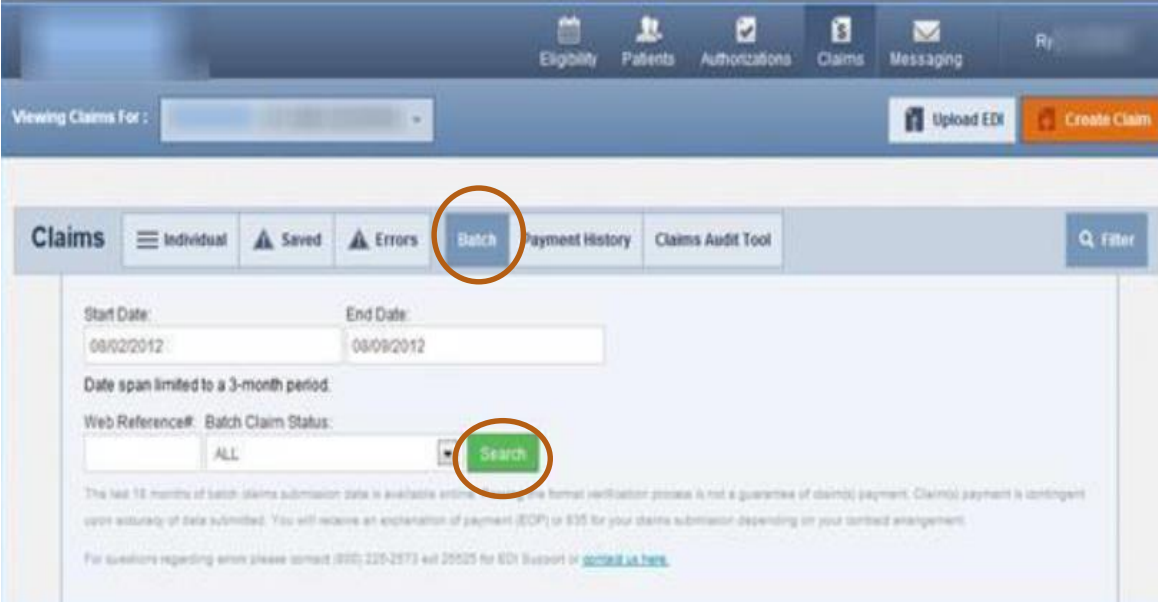